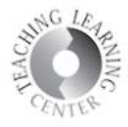

# **Creating Quizzes**

Creating a quiz involves a series of steps. After you name a quiz, you can access its tab menus to define general properties, restrictions, assessment, learning objectives, submission views and reports.

#### **Create a quiz**

1) From the Navigation bar**, select Quizzes.**

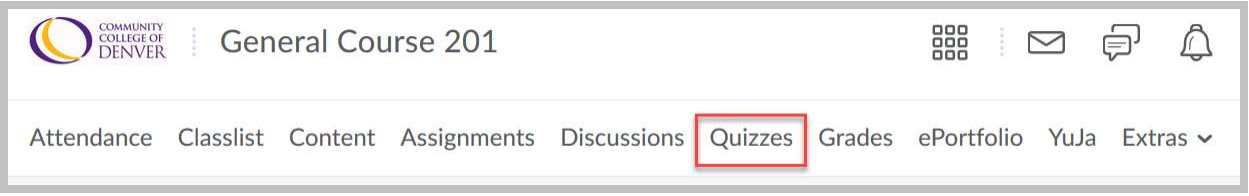

**1)** On the Manage Quizzes page**, select New Quiz.** 

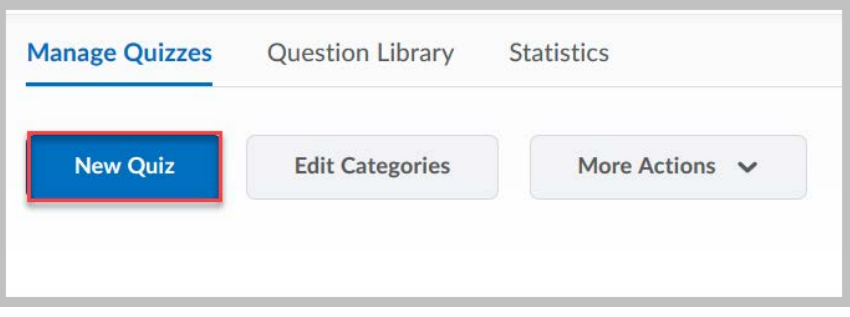

- 1) **Enter a Name for the quiz.** Category is optional.
- 2) **Select Add/Edit Questions** to start adding your questions. You can now create New questions using the appropriate options (question type) from the dropdown menu.

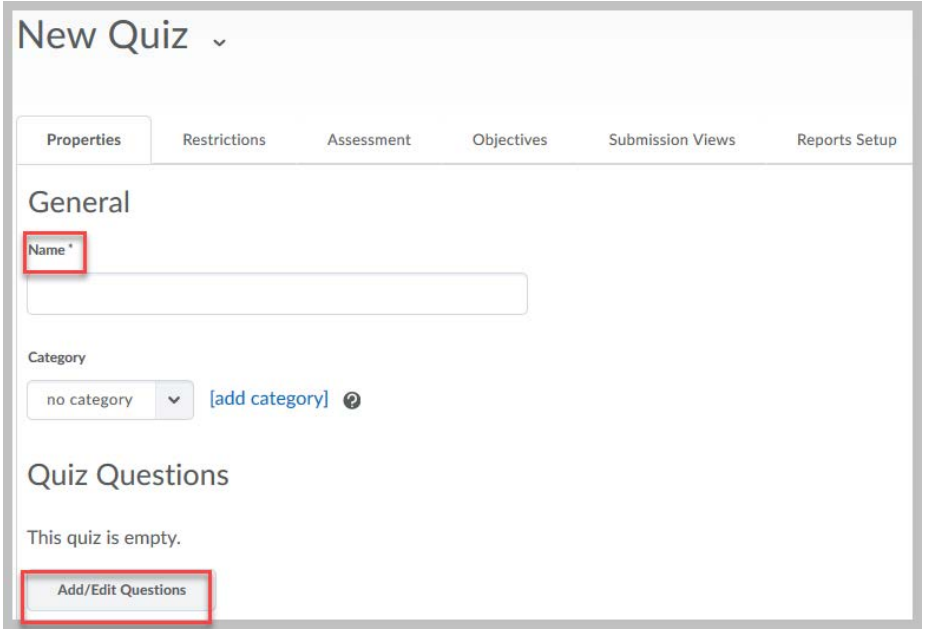

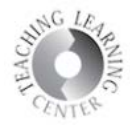

- 3) Best practice is to **create questions for all quizzes and tests in the Question Library first**.
- 4) If you have already created quizzes in the Quiz tool, moving them to the Question Library is simple.
	- **a.** Click on **Quizzes**, then click on **Question Library**
	- **b. Import**
	- **c. Browse Existing Questions**
	- **d.** Select **Source drop-down menu** to select quizzes and specific questions there

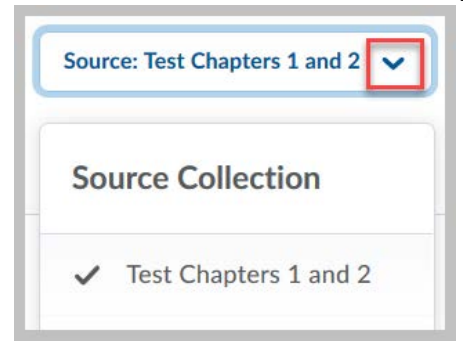

- 5) If you have existing questions in the Question Library that you would like to import, select the Import button. Test banks from publishers need to be uploaded as a zip file. For more information or assistance, contact TLC at **[tlc@ccd.edu](mailto:tlc@ccd.edu)**
- 6) When done creating/importing questions, **select Done Editing Questions**

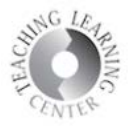

## **Understanding Restrictions Dates and Restrictions**

Changing your quiz status to **Active** allows users to see and take a quiz. You can specify a date range for which the quiz is available to users. You can also add quizzes associated with a date to your course calendar.

End date allows for grace period after due date. They may be assigned the same date and time, however.

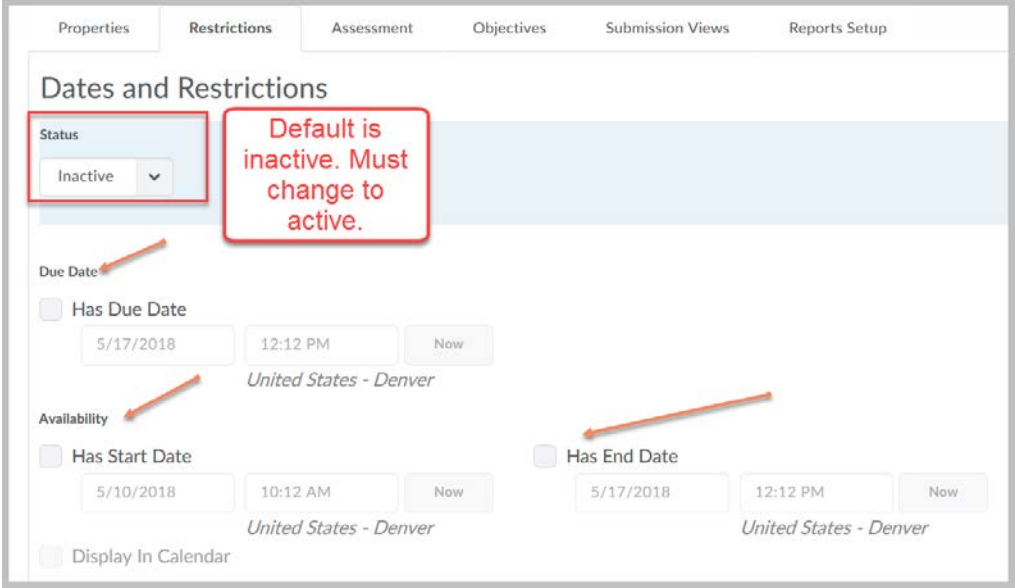

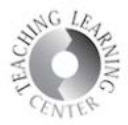

#### **Timing**

**Time Limit:** Enter a time limit for your quiz and select to enforce time limit.

**Grace Period:** Enter a grace period to allow users to submit their quiz without a late flag after the quiz time limit expires.

**Late Behavior:** Select a penalty type for late submissions. You can choose from the following options:

Quiz is flagged as late, but student can continue working.

Quiz is flagged as late, and student is prevented from making further changes.

Allow the student to continue working, but automatically score the attempt as zero after an extended deadline.

**NOTE:** You must set an **enforced** time limit **to apply either Late Limit minutes or Auto-Submit Attempt**.

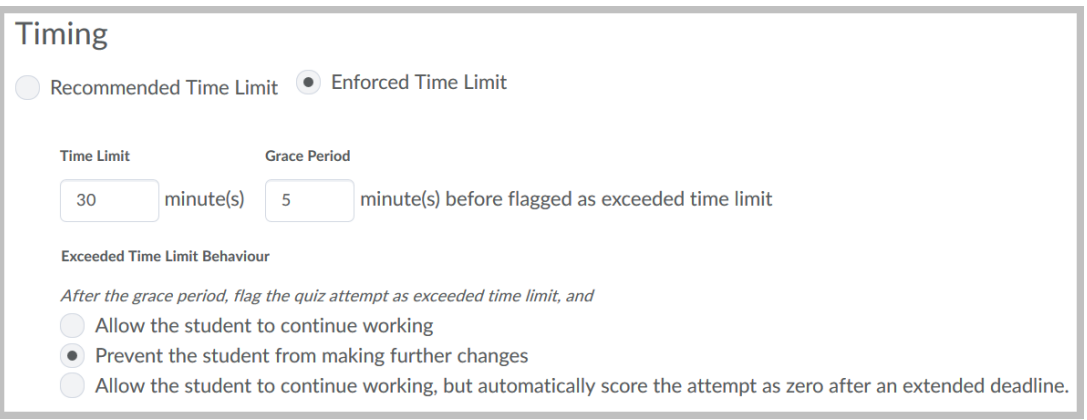

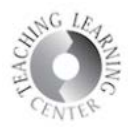

#### **Special Access**

This feature is for students who need extended time or a different due date and time.

**1) Click on rectangle** for Add Users to Special Access

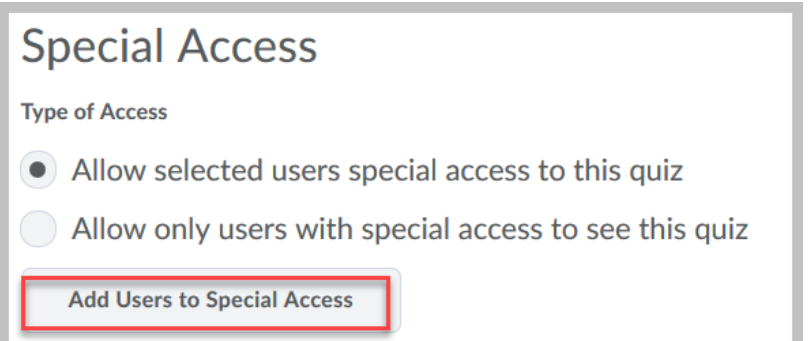

- **2) Scroll past the already set up date restrictions** down to your roster of students.
- **3) Select student's name** for special access.

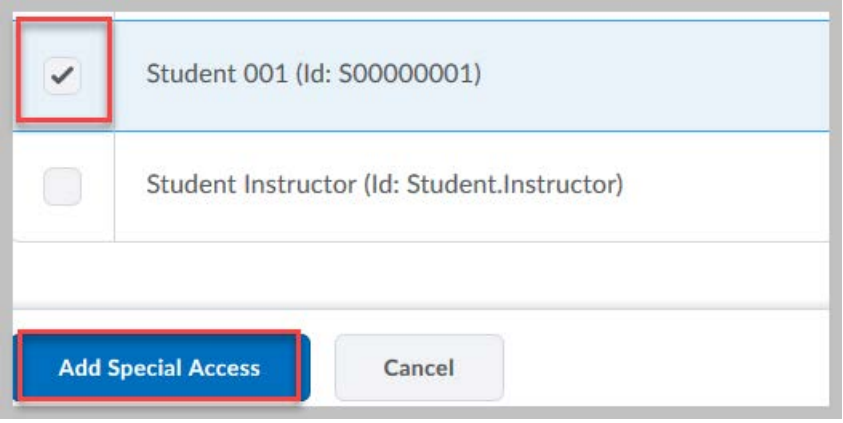

- 1) **Click on pencil icon to** choose date and time restrictions for special access.
- 2) **Save**

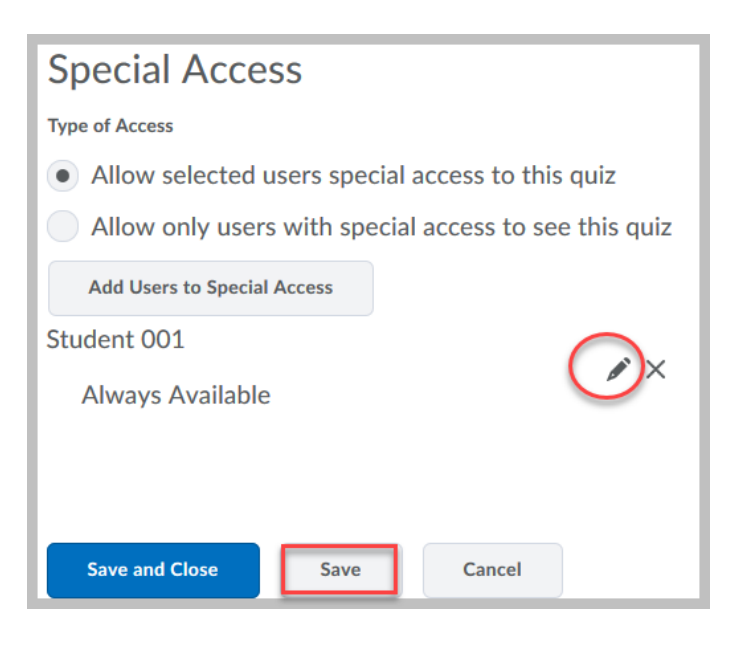

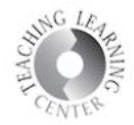

## **Assessment – Associating the quiz/test with the Gradebook**

To associate the quiz or test with the gradebook, three items must be selected.

- **1) Click on the box,** Allow attempt to be set as graded upon completion
- **2) Add grade item** if one has not already been set up in the gradebook from which to select in the drop-down menu
- **3) Select Allow automatic export to grades**

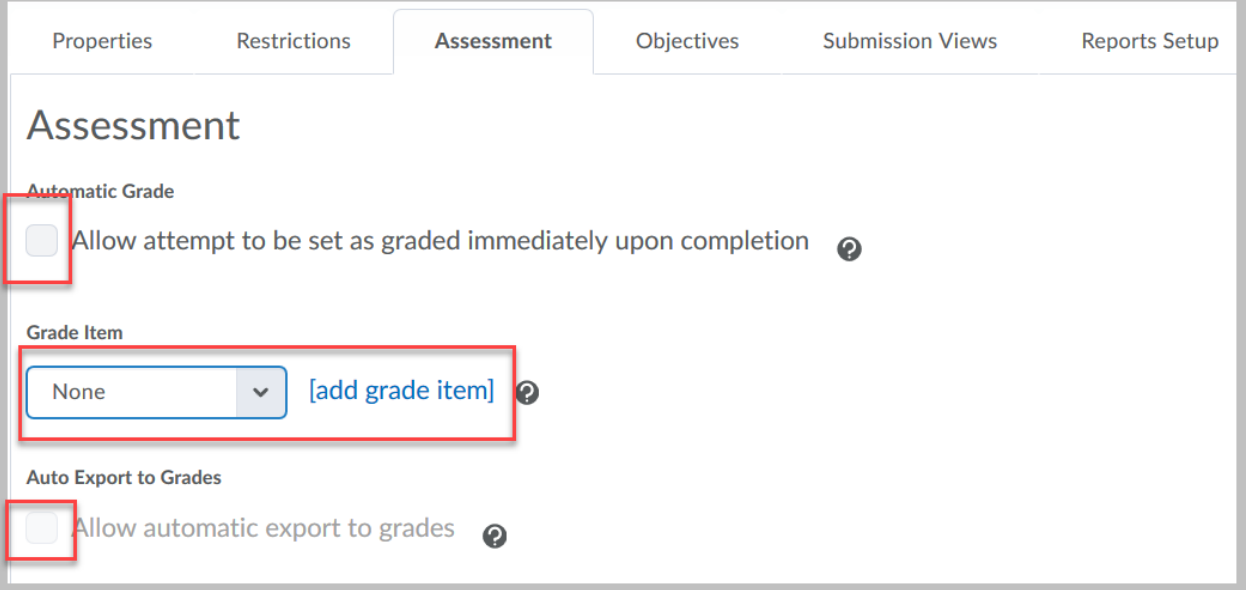

### **Attempts**

**1) Choose number of attempts allowed.** 

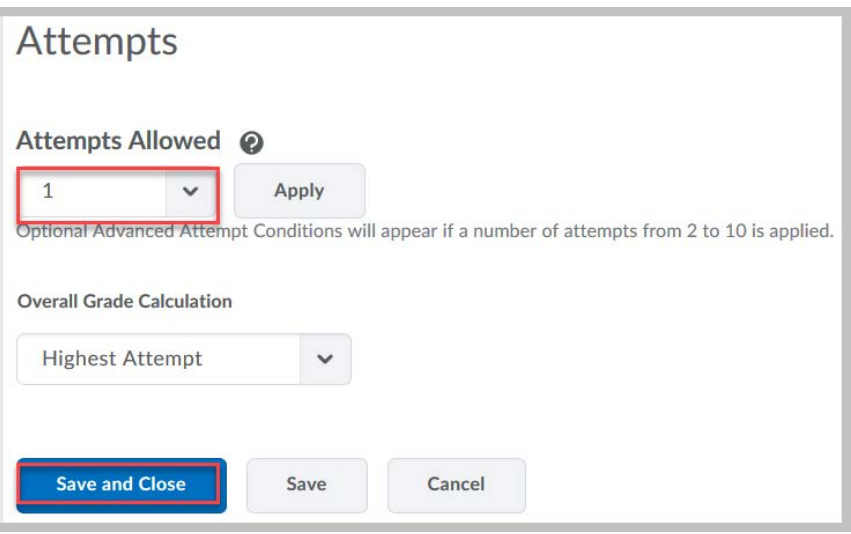

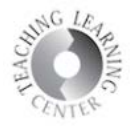

### **Submission Views**

Submission views allows for what the students can see after completing the quiz. The **default is set for students not to be able to see question answers.** To change this, click on **Default view**.

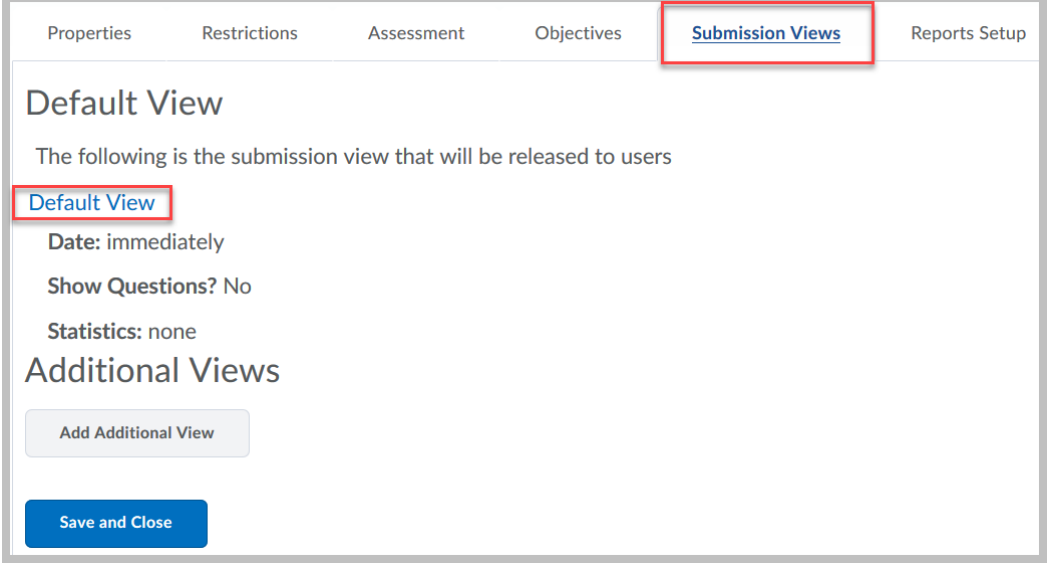

Once **Default View** is selected, several options appear. A brief explanation of what each option shows is available when clicking on the question mark to the right of each option underneath **Yes**.

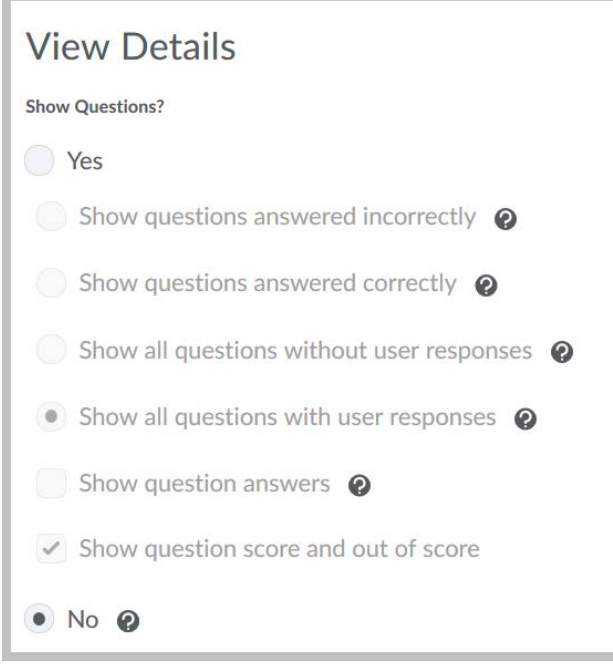

Setting up quizzes and tests in D2L can vary widely. There are many options available. Contact **TLC at 303-352-3201 or [tlc@ccd.edu](mailto:tlc@ccd.edu)** for further assistance.